# **OpenEnterprise Diary and Calendar Configuration Reference Guide (V2.83)**

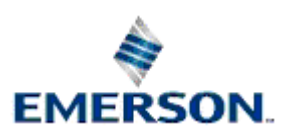

Remote Automation Solutions

Website: www.EmersonProcess.com/Remote

# **Contents**

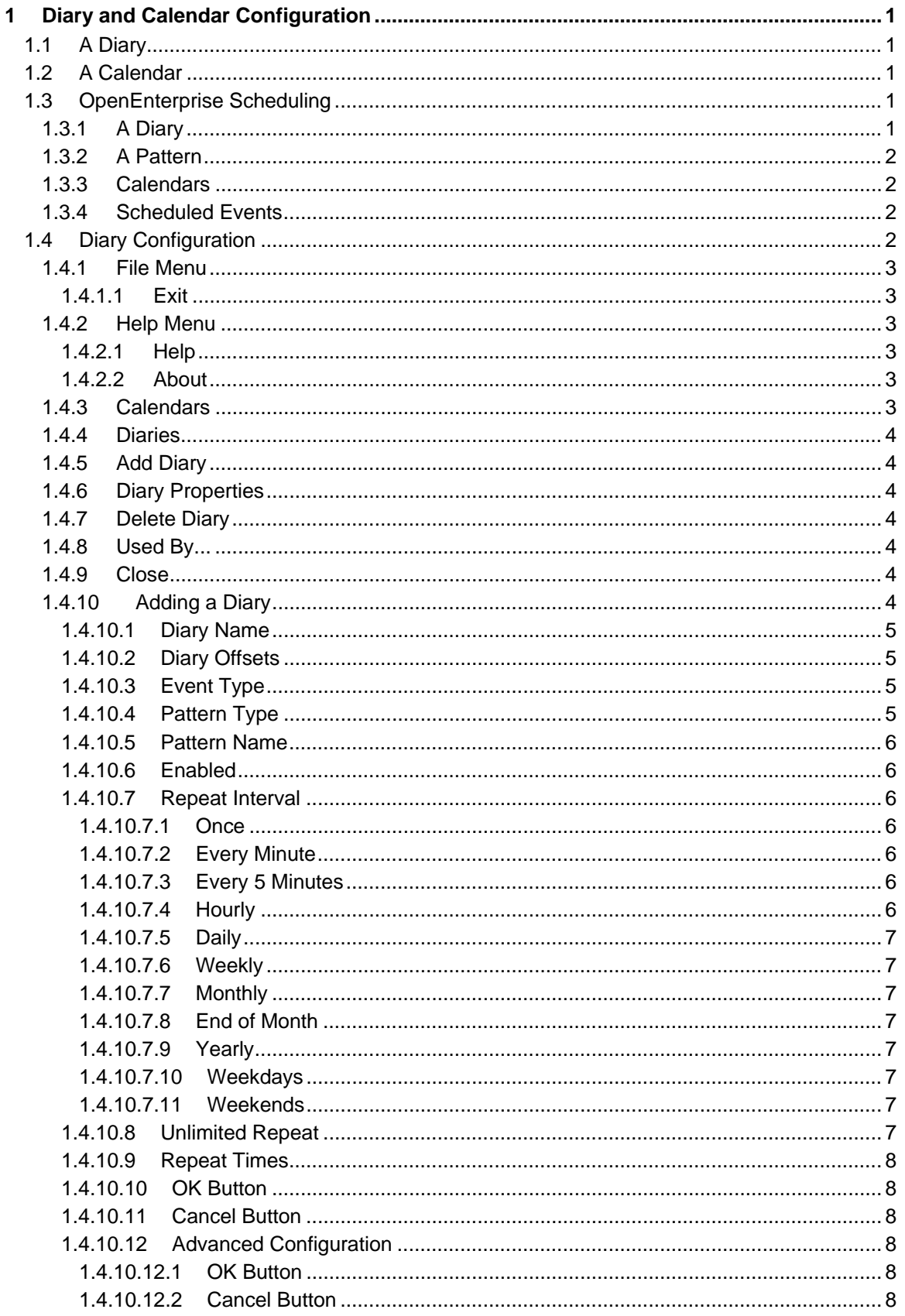

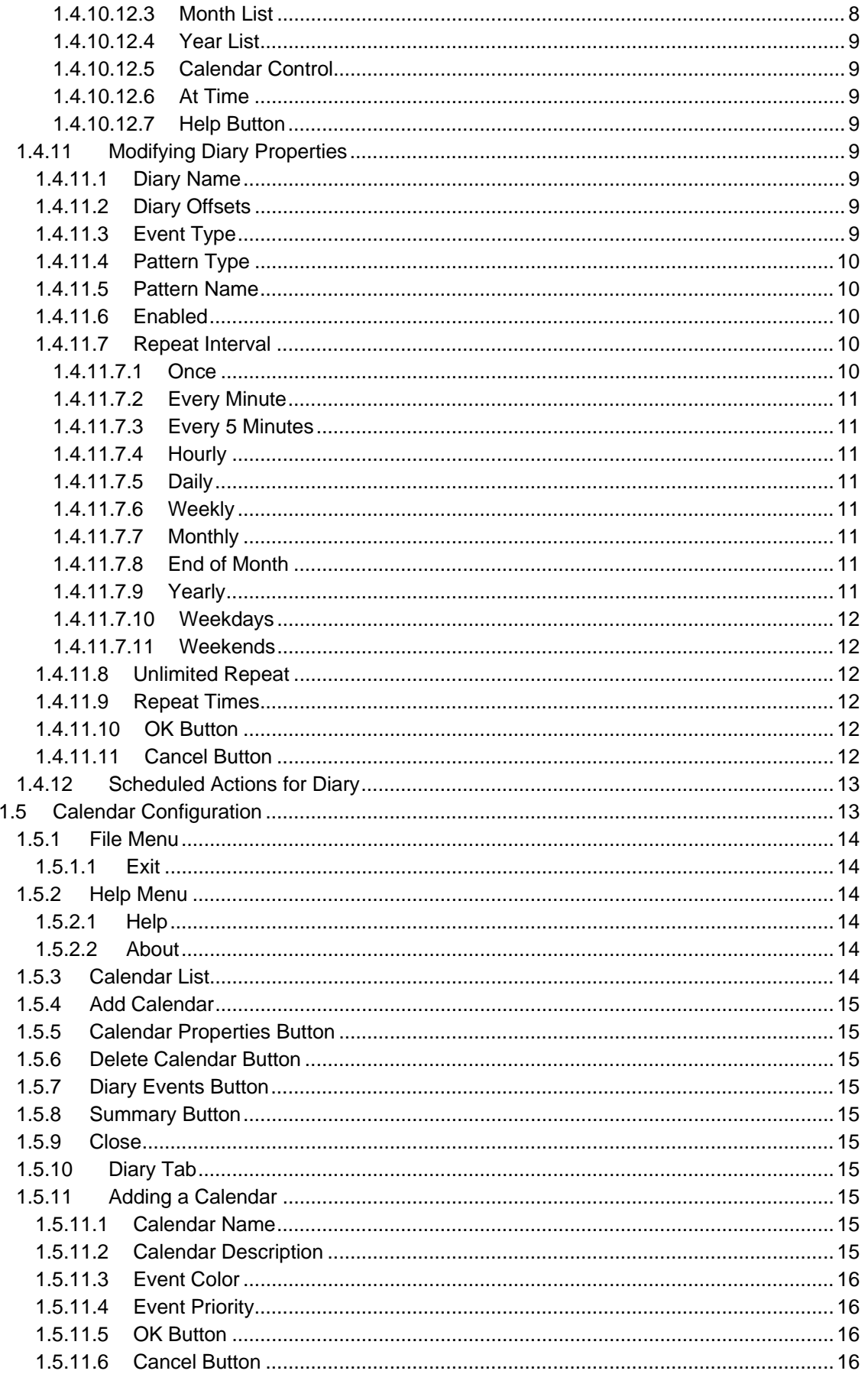

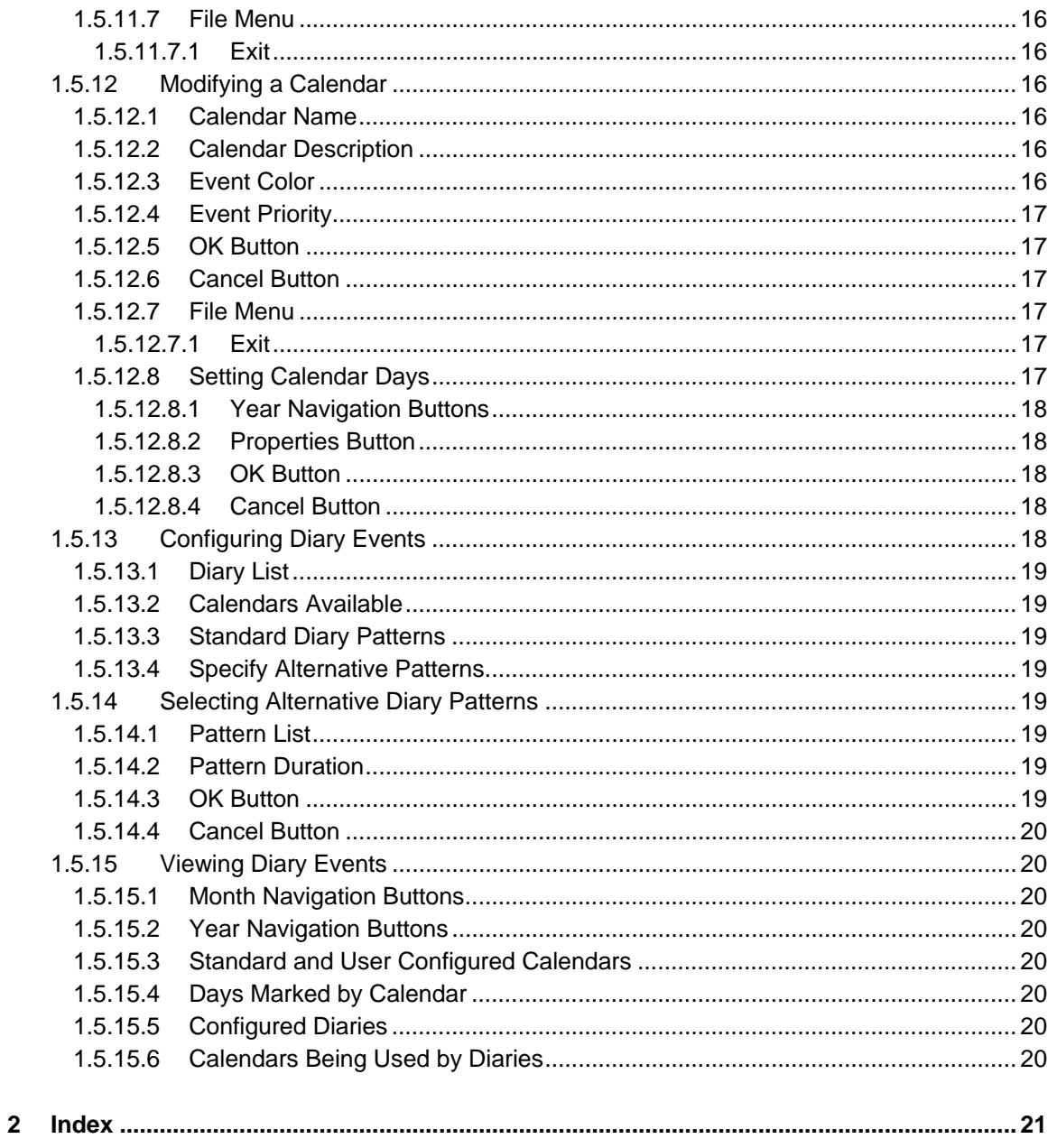

# <span id="page-4-1"></span><span id="page-4-0"></span>**1 Diary and Calendar Configuration**

The OpenEnterprise Diaries and Calendars Tool enables a user to add, modify and delete Diaries and Calendars.

# <span id="page-4-2"></span>**1.1 A Diary**

A Diary is a time frame that may act as a 'container' for a Pattern. It has a beginning and an end time assigned to it. The Scheduler (which must be running for scheduled diaries to work), will automatically start the Diary at the time specified. It may be configured to repeat continuously, for a specified number of times, or run just once. This is represented in the diagram below.

Trigger event

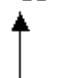

Start Time

End Time

# <span id="page-4-3"></span>**1.2 A Calendar**

A Calendar acts as a yearly time template which enables a user to assign a different Pattern to a Diary on a specific day. A Calendar is stored as an object in the database. A Calendar has user specified dates (Calendar events) assigned to it. Calendar events reference Diaries and Patterns, so a different Pattern can be assigned to a Diary during any Calendar events assigned to the Calendar. When a Diary is created, and associated with a Pattern, that is considered to be the 'Standard Calendar' setting for that Diary. A user created Calendar has priority over the Standard Calendar, so the Diary settings for any days which 'belong' to a user defined Calendar override the Standard Calendar Diary settings, and the Diary will use the alternative Pattern on that day.

# <span id="page-4-4"></span>**1.3 OpenEnterprise Scheduling**

To understand how Diaries are used for OpenEnterprise scheduling, it is helpful to understand the relationship between Diaries, Patterns, Calendars and Scheduled Events.

# <span id="page-4-5"></span>**1.3.1 A Diary**

A Diary is a time frame that may act as a 'container' for a Pattern. It has a beginning and an end time assigned to it. The scheduling action (or 'trigger') applies to its start time. It may be configured to repeat continuously, for a specified number of times, or run just once.

# <span id="page-5-1"></span><span id="page-5-0"></span>**1.3.2 A Pattern**

A Pattern is a user-defined series of time intervals that trigger events within an associated Diary. Those events, unlike a Diary's trigger may happen at irregular intervals along the span of the Diary, and the events can be associated with an analog or a digital value. A Pattern has to be coupled with a Diary in order to run.

# <span id="page-5-2"></span>**1.3.3 Calendars**

Calendars enable a user to assign a different Pattern to a Diary on a specific day. For instance, a schedule which turns a valve on and off may require a different pattern of behaviour over the Weekend period compared with the Weekday pattern. The user would then specify that the Diary which turns the valve on and off is to use a different Pattern every weekend, as determined by the Weekend Calendar (i.e): -

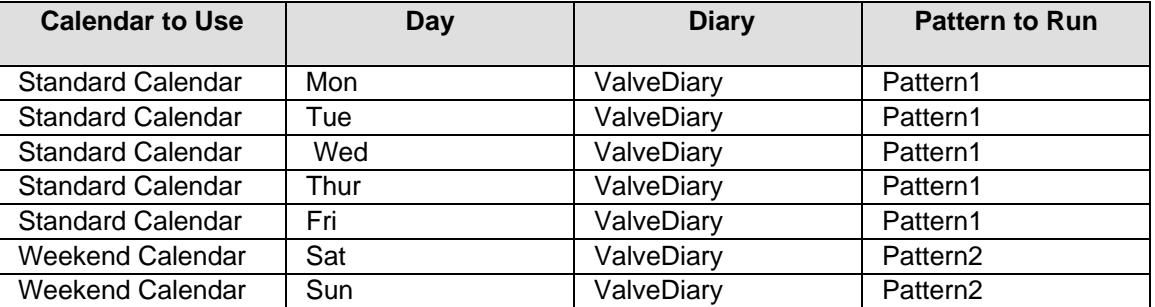

## <span id="page-5-3"></span>**1.3.4 Scheduled Events**

It is important to understand that unless a Diary is associated with a Scheduled event (which is an object in the ToBeScheduled table), nothing will happen, even though the Scheduler will continue to 'start' the Diary at it's appointed time. There is currently no OpenEnterprise tool to add Scheduled events, and so these must be added using SQL via the SQL Client. See the Scheduler help file for more information.

# <span id="page-5-4"></span>**1.4 Diary Configuration**

When the Diaries and Calendars Tool first opens, the Diaries Tab is displayed. This enables the user to view, add, modify and delete Diaries.

<span id="page-6-0"></span>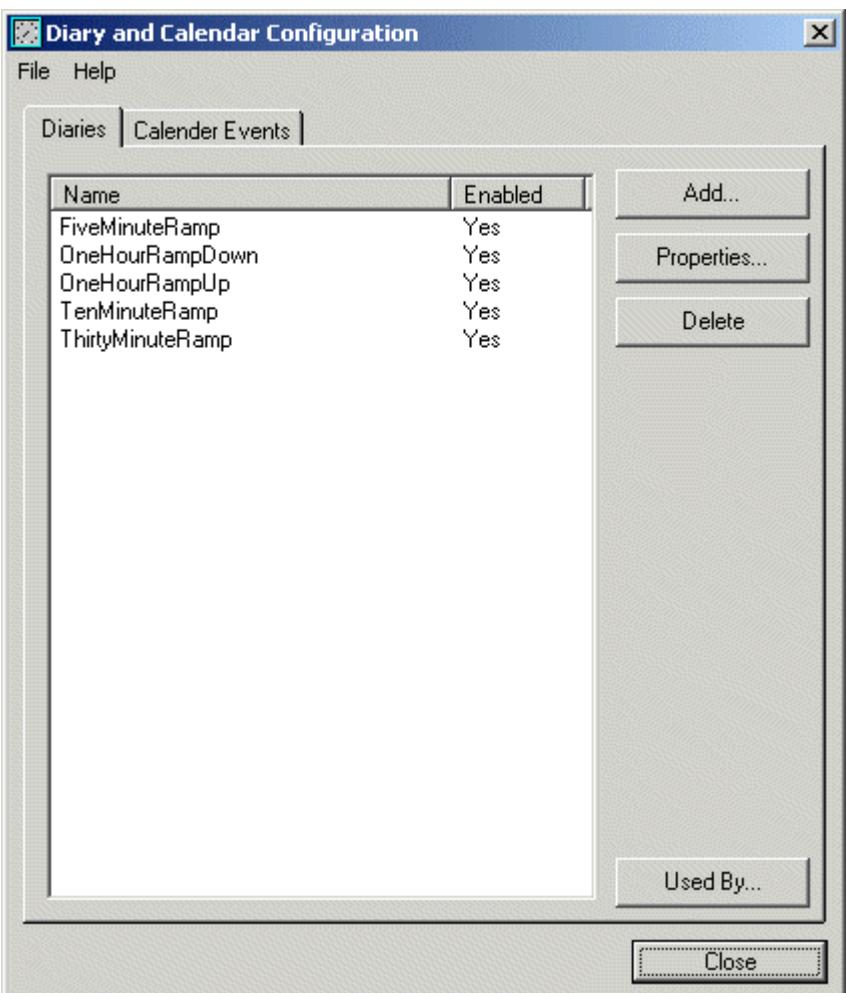

## <span id="page-6-1"></span>**1.4.1 File Menu**

#### <span id="page-6-2"></span>**1.4.1.1 Exit**

The File menu has only an Exit option. Selecting this will exit the Diaries and Calendars Tool. This menu option may also be invoked by holding down the [Alt] key on the keyboard, followed by pressing the 'F' key and then the 'X' key.

#### <span id="page-6-3"></span>**1.4.2 Help Menu**

#### <span id="page-6-4"></span>**1.4.2.1 Help**

Selecting this will display this help file.

#### <span id="page-6-5"></span>**1.4.2.2 About**

Selecting this will display the 'About' dialog, which gives details about the current OpenEnterprise version and build, plus contact details. The option may also be invoked by holding down the [Alt] key on the keyboard followed by the 'H' key and then the 'A' key.

#### <span id="page-6-6"></span>**1.4.3 Calendars**

This tab enables the user to view, add, modify and delete Calendars. It also allows the user to change Patterns associated with Diaries on Calendar event days, and to view summarised Diary and Calendar information. Click here to view the Calendar Tab.

## <span id="page-7-1"></span><span id="page-7-0"></span>**1.4.4 Diaries**

This list Displays any configured Diaries. When a single Diary is selected the Diary can be modified or deleted using the **[Properties]** and **[Delete]** buttons.

If more than one Diary is selected by holding down the **[Shift]** or **[Ctrl]** whilst selecting multiple Diaries, then the **[Properties]** button becomes disabled, but the **[Delete]** button remains enabled, allowing the user to delete more than one Diary at a time.

# <span id="page-7-2"></span>**1.4.5 Add Diary**

Selecting this button opens the 'Add Diary' dialog. This enables the user to add a Diary to the OE Database.

## <span id="page-7-3"></span>**1.4.6 Diary Properties**

When a single Diary is selected from the Diary List the button becomes enabled. On selection it will open up the Diary Properties dialog. This enables the user to modify the selected object.

## <span id="page-7-4"></span>**1.4.7 Delete Diary**

When a single or multiple Diaries are selected the [Delete] button becomes enabled. It allows the user to delete the selected Diary or Diaries.

The user may select multiple diaries for deletion by holding down the [Shift] key or the [Ctrl] key. These keys operate in the standard Windows™ way with regard to multiple selection of objects.

Before each of the selected Diaries is deleted a message will be shown which requires the user to confirm the deletion.

## <span id="page-7-5"></span>**1.4.8 Used By...**

Selection of the [Used By…] button will display a list of Scheduled Actions which are using the selected Diary.

#### <span id="page-7-6"></span>**1.4.9 Close**

This button closes the Diaries and Calendars Configuration Tool down. Although the user interface disappears, the Diaries and Calendars process remains in the computer's memory for a few minutes. This is normal, and the Toolbox process terminates it after this time.

#### <span id="page-7-7"></span>**1.4.10 Adding a Diary**

This dialog enables the user to add a new Diary to the database.

<span id="page-8-0"></span>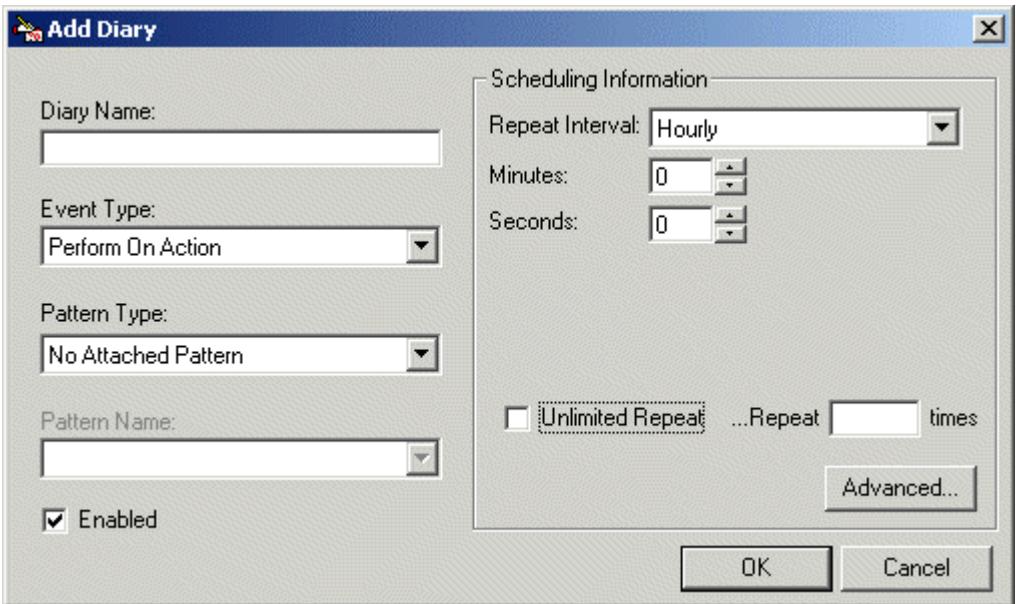

#### <span id="page-8-1"></span>**1.4.10.1 Diary Name**

The user must type a unique name for the new Diary into this field. When the user selects the **[OK]** button to add the Diary, a check is made on the names of all current Diaries to ensure uniqueness.

Non-unique names will not be accepted . This field is disabled when modifying a Diary.

#### <span id="page-8-2"></span>**1.4.10.2 Diary Offsets**

Depending on the Repeat Interval, one or more time offsets will appear. These enable an offset to be applied to the Diary, so that the Diary will be activated at the offset time, rather than at the beginning of each Repeat Interval.

#### <span id="page-8-3"></span>**1.4.10.3 Event Type**

When the drop-down list is selected, two options are provided : -

- Perform On Action. This is the default setting. It is used for most Scheduled events. It sets the value of the target object associated with a Scheduled Action, depending on the data type of the target object's designated value attribute. For example, if the Diary was associated with a Calculation, the Scheduler would set the Calculation's Calculate field to TRUE on its repeat interval time.
- Perform Toggle Action. The toggle action sets the value of the associated object to the opposite of what it is when the Diary is run. However, it is recommended practice to use the On/Off Pattern editor for this sort of task, see the Pattern Editor Reference Guide for more information on configuring On/Off Patterns.

This field is disabled when modifying diaries.

#### <span id="page-8-4"></span>**1.4.10.4 Pattern Type**

This is a drop-down list, which when selected displays a list of the available Pattern Types:

- No Attached Pattern. This is the default option.
- Trigger. Selecting this option will fill the 'Pattern Name' drop-down list with the names of all the currently configured Trigger patterns.
- <span id="page-9-0"></span>• Control Curve. Selecting this option will fill the 'Pattern Name' drop-down list with the names of all currently configured Control Curve patterns.
- On/Off. Selection of this option will fill the 'Pattern Name' drop-down list with the names of all currently configured On/Off patterns.

This field is disabled when modifying diaries.

#### <span id="page-9-1"></span>**1.4.10.5 Pattern Name**

If a pattern type is selected then the list control is filled with the names of all configured patterns of the selected type. The user must select one of the configured patterns from the list.

If the 'No Attached Pattern' option is selected within the 'Pattern Type' control, then the control is disabled.

#### <span id="page-9-2"></span>**1.4.10.6 Enabled**

If checked, the Diary is enabled and will run. Otherwise, it will not run. The default setting of this control is checked.

#### <span id="page-9-3"></span>**1.4.10.7 Repeat Interval**

There are 11 options provided: -

#### <span id="page-9-4"></span>**1.4.10.7.1 Once**

If this option is selected, then the Diary will only run once, after which it will be automatically deleted. If selected, then there are two more controls which need to be set:

- At Time. Allows the user to set the time for the Diary on a 24 hour clock basis (hh:mm:ss).
- On. Allows the user to set a date for the once only Diary to run. The user must select a date, month and year.

#### <span id="page-9-5"></span>**1.4.10.7.2 Every Minute**

This option sets the Diary to run every minute. If this option is selected there is one other control which may be set:

> Seconds. This is enables the user to set an offset for the Diary. For instance, if set to 10, then the Diary will run at 10 seconds past the minute.

#### <span id="page-9-6"></span>**1.4.10.7.3 Every 5 Minutes**

This option will run the Diary every five minutes. This option enables two further controls:

- Minutes. Restricted from  $0 4$  minutes.
- Seconds. Restricted from 0 to 59. Enables the user to specify an offset when the Diary will occur. A setting of 2 minutes and 30 seconds would mean the Diary would run every five minutes with an offset of 2 minutes 30 seconds.

#### <span id="page-9-7"></span>**1.4.10.7.4 Hourly**

The Diary will run every hour with an offset time set by:

**Minutes** 

• Seconds. If set to 10 minutes, 20 seconds, the Diary will run every hour at 10 minutes and 20 seconds past the hour.

#### <span id="page-10-1"></span><span id="page-10-0"></span>**1.4.10.7.5 Daily**

The Diary is set to run every day at a time set by :

• At time. Set by the hh:mm:ss controls.

#### <span id="page-10-2"></span>**1.4.10.7.6 Weekly**

The Diary is set to run once every week at a time set by:

- At Time. Specifies the time of day.
- On. Specifies the day of the week.

#### <span id="page-10-3"></span>**1.4.10.7.7 Monthly**

The Diary will run every month on the day and at the time set by:

- At time. hh:mm:ss
- On. Date selection list.

#### <span id="page-10-4"></span>**1.4.10.7.8 End of Month**

The Diary will run on the last day of every month at a time specified by:

• At Time. hh:mm:ss

#### <span id="page-10-5"></span>**1.4.10.7.9 Yearly**

The Diary will run once a year at a time and date set by:

- At Time. hh:mm:ss
- On. Date, Month selection lists.

#### <span id="page-10-6"></span>**1.4.10.7.10 Weekdays**

The Diary is set to run every weekday (Monday – Friday) at a time set by:

• At Time. hh:mm:ss

#### <span id="page-10-7"></span>**1.4.10.7.11 Weekends**

The Diary will run on every weekend day (Saturday and Sunday) at a time set by:

• At Time. hh:mm:ss

#### <span id="page-10-8"></span>**1.4.10.8 Unlimited Repeat**

If any option other than Once Only is selected for the Repeat Interval then this check box is enabled.

If checked, the Repeat Times control disappears. The Diary will then repeat at the specified interval continuously.

#### <span id="page-11-1"></span><span id="page-11-0"></span>**1.4.10.9 Repeat Times**

If a number is entered into this control, then the Diary will repeat itself at the specified repeat interval for the specified number of times, after which it will be deleted automatically.

#### <span id="page-11-2"></span>**1.4.10.10 OK Button**

When selected, the dialog is closed, and the configured object is added to the database.

#### <span id="page-11-3"></span>**1.4.10.11 Cancel Button**

When selected, the dialog is closed, and the configured object is not added to the database.

#### <span id="page-11-4"></span>**1.4.10.12 Advanced Configuration**

The **[Advanced]** button becomes enabled for any repeat interval other than Once. If selected it displays a Calendar and an At Time spin control such that the Diary may be set to run for the first time after a time in the future.

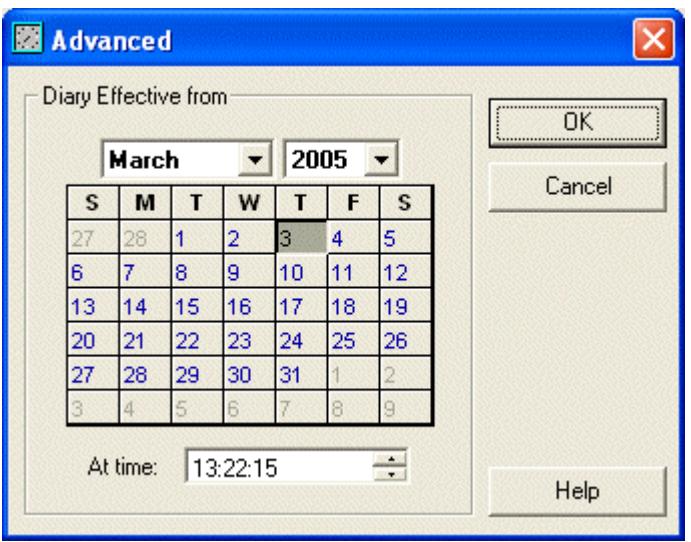

The time set here is the earliest possible time the Diary will trigger at. The default behaviour is for the Diary to begin count down to its run time as soon as it is added to the Database, provided it is enabled and becomes associated with an object in the *ToBeScheduled* table.

#### <span id="page-11-5"></span>**1.4.10.12.1 OK Button**

When selected, the Advanced dialog closes, and the user will be returned to the parent dialog. Any changes made to the *At Time* value will be added to the Diary's *DiaryTime* attribute when the OK button is selected on the Add Diary or Diary Properties dialog.

#### <span id="page-11-6"></span>**1.4.10.12.2 Cancel Button**

When selected, the Advanced dialog will close, and the user will be returned to the parent dialog. Any changes in Diary time made on this dialog will not be inserted in the database when the Ok button on the Add Diary or Diary Properties dialogs is finally selected.

#### <span id="page-11-7"></span>**1.4.10.12.3 Month List**

By default, this field displays the current month. A different month can be selected from the drop-down list.

#### <span id="page-12-1"></span><span id="page-12-0"></span>**1.4.10.12.4 Year List**

By default, the current year is displayed. A different year can be selected from the drop-down list.

#### <span id="page-12-2"></span>**1.4.10.12.5 Calendar Control**

A new date can be selected for the Diary by selecting one of the days on this calendar.

#### <span id="page-12-3"></span>**1.4.10.12.6 At Time**

The time when the Diary and Calendar configuration tool was opened is displayed by default here. The time can be changed by using the Month list, Year list or Calendar controls, or a new Diary time can be typed directly into this field.

#### <span id="page-12-4"></span>**1.4.10.12.7 Help Button**

Selection displays this help file opened at the correct topic.

#### <span id="page-12-5"></span>**1.4.11 Modifying Diary Properties**

This dialog enables a limited number of changes to be made to an existing Diary configuration.

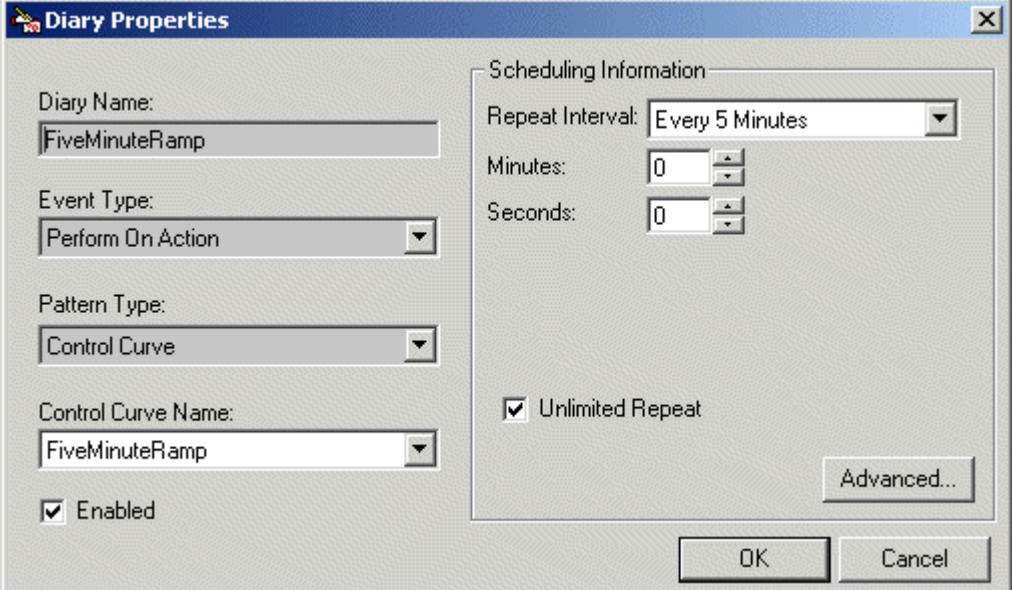

#### <span id="page-12-6"></span>**1.4.11.1 Diary Name**

The user must type a unique name for the new Diary into this field. When the user selects the **[OK]** button to add the Diary, a check is made on the names of all current Diaries to ensure uniqueness.

Non-unique names will not be accepted . This field is disabled when modifying a Diary.

#### <span id="page-12-7"></span>**1.4.11.2 Diary Offsets**

Depending on the Repeat Interval, one or more time offsets will appear. These enable an offset to be applied to the Diary, so that the Diary will be activated at the offset time, rather than at the beginning of each Repeat Interval.

#### <span id="page-12-8"></span>**1.4.11.3 Event Type**

When the drop-down list is selected, two options are provided : -

- <span id="page-13-0"></span>• Perform On Action. This is the default setting. It is used for most Scheduled events. It sets the value of the target object associated with a Scheduled Action, depending on the data type of the target object's designated value attribute. For example, if the Diary was associated with a Calculation, the Scheduler would set the Calculation's Calculate field to TRUE on its repeat interval time.
- Perform Toggle Action. The toggle action sets the value of the associated object to the opposite of what it is when the Diary is run. However, it is recommended practice to use the On/Off Pattern editor for this sort of task, see the Pattern Editor Reference Guide for more information on configuring On/Off Patterns.

This field is disabled when modifying diaries.

#### <span id="page-13-1"></span>**1.4.11.4 Pattern Type**

This is a drop-down list, which when selected displays a list of the available Pattern Types:

- No Attached Pattern. This is the default option.
- Trigger. Selecting this option will fill the 'Pattern Name' drop-down list with the names of all the currently configured Trigger patterns.
- Control Curve. Selecting this option will fill the 'Pattern Name' drop-down list with the names of all currently configured Control Curve patterns.
- On/Off. Selection of this option will fill the 'Pattern Name' drop-down list with the names of all currently configured On/Off patterns.

This field is disabled when modifying diaries.

#### <span id="page-13-2"></span>**1.4.11.5 Pattern Name**

If a pattern type is selected then the list control is filled with the names of all configured patterns of the selected type. The user must select one of the configured patterns from the list.

If the 'No Attached Pattern' option is selected within the 'Pattern Type' control, then the control is disabled.

#### <span id="page-13-3"></span>**1.4.11.6 Enabled**

If checked, the Diary is enabled and will run. Otherwise, it will not run. The default setting of this control is checked.

#### <span id="page-13-4"></span>**1.4.11.7 Repeat Interval**

There are 11 options provided: -

#### <span id="page-13-5"></span>**1.4.11.7.1 Once**

If this option is selected, then the Diary will only run once, after which it will be automatically deleted. If selected, then there are two more controls which need to be set:

- At Time. Allows the user to set the time for the Diary on a 24 hour clock basis (hh:mm:ss).
- On. Allows the user to set a date for the once only Diary to run. The user must select a date, month and year.

#### <span id="page-14-1"></span><span id="page-14-0"></span>**1.4.11.7.2 Every Minute**

This option sets the Diary to run every minute. If this option is selected there is one other control which may be set:

> • Seconds. This is enables the user to set an offset for the Diary. For instance, if set to 10, then the Diary will run at 10 seconds past the minute.

#### <span id="page-14-2"></span>**1.4.11.7.3 Every 5 Minutes**

This option will run the Diary every five minutes. This option enables two further controls:

- Minutes. Restricted from  $0 4$  minutes.
- Seconds. Restricted from 0 to 59. Enables the user to specify an offset when the Diary will occur. A setting of 2 minutes and 30 seconds would mean the Diary would run every five minutes with an offset of 2 minutes 30 seconds.

#### <span id="page-14-3"></span>**1.4.11.7.4 Hourly**

The Diary will run every hour with an offset time set by:

- Minutes
- Seconds. If set to 10 minutes, 20 seconds, the Diary will run every hour at 10 minutes and 20 seconds past the hour.

#### <span id="page-14-4"></span>**1.4.11.7.5 Daily**

The Diary is set to run every day at a time set by :

At time. Set by the hh:mm:ss controls.

#### <span id="page-14-5"></span>**1.4.11.7.6 Weekly**

The Diary is set to run once every week at a time set by:

- At Time. Specifies the time of day.
- On. Specifies the day of the week.

#### <span id="page-14-6"></span>**1.4.11.7.7 Monthly**

The Diary will run every month on the day and at the time set by:

- At time. hh:mm:ss
- On. Date selection list.

#### <span id="page-14-7"></span>**1.4.11.7.8 End of Month**

The Diary will run on the last day of every month at a time specified by:

• At Time. hh:mm:ss

#### <span id="page-14-8"></span>**1.4.11.7.9 Yearly**

The Diary will run once a year at a time and date set by:

• At Time. hh:mm:ss

• On. Date, Month selection lists.

#### <span id="page-15-1"></span><span id="page-15-0"></span>**1.4.11.7.10 Weekdays**

The Diary is set to run every weekday (Monday – Friday) at a time set by:

• At Time. hh:mm:ss

#### <span id="page-15-2"></span>**1.4.11.7.11 Weekends**

The Diary will run on every weekend day (Saturday and Sunday) at a time set by:

• At Time. hh:mm:ss

#### <span id="page-15-3"></span>**1.4.11.8 Unlimited Repeat**

If any option other than Once Only is selected for the Repeat Interval then this check box is enabled.

If checked, the Repeat Times control disappears. The Diary will then repeat at the specified interval continuously.

#### <span id="page-15-4"></span>**1.4.11.9 Repeat Times**

If a number is entered into this control, then the Diary will repeat itself at the specified repeat interval for the specified number of times, after which it will be deleted automatically.

The **[Advanced]** button becomes enabled for any repeat interval other than Once. If selected it displays a Calendar and an At Time spin control such that the Diary may be set to run for the first time after a time in the future.

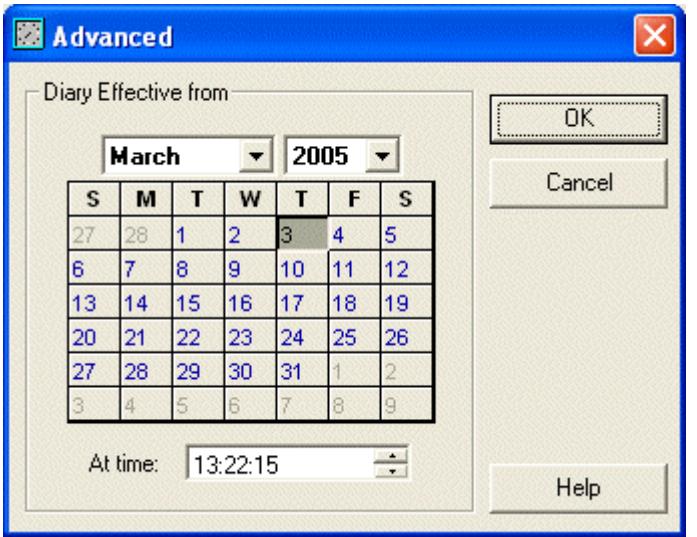

The time set here is the earliest possible time the Diary will trigger at. The default behaviour is for the Diary to begin count down to its run time as soon as it is added to the Database, provided it is enabled and becomes associated with an object in the *ToBeScheduled* table.

#### <span id="page-15-5"></span>**1.4.11.10 OK Button**

When selected, the dialog is closed, and the configured object is added to the database.

#### <span id="page-15-6"></span>**1.4.11.11 Cancel Button**

When selected, the dialog is closed, and the configured object is not added to the database.

# <span id="page-16-1"></span><span id="page-16-0"></span>**1.4.12 Scheduled Actions for Diary**

Selection of the **[Used By…]** button will display a list of Scheduled Actions which are using the selected Diary. Each schedule is listed by schedule description, followed by the name of the signal which is being updated by the schedule. The name of the Diary being used by the schedule is found in the title bar.

Due to referential integrity, diaries which are being used by schedules cannot be deleted until the schedule is deleted or updated to use another Diary.

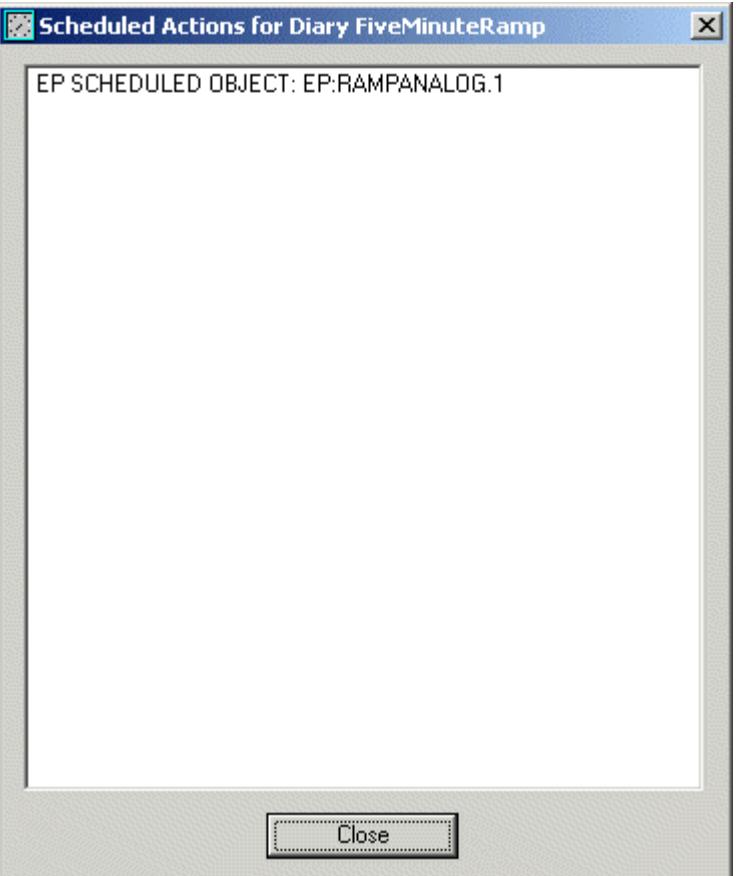

# <span id="page-16-2"></span>**1.5 Calendar Configuration**

When the Calendar Events tab is selected, the List displays configured Calendars. The **[Add]**, **[Properties]** and **[Delete]** buttons remain, but two new buttons appear – the **[Diary Events]** button and the **[Summary]** button.

<span id="page-17-0"></span>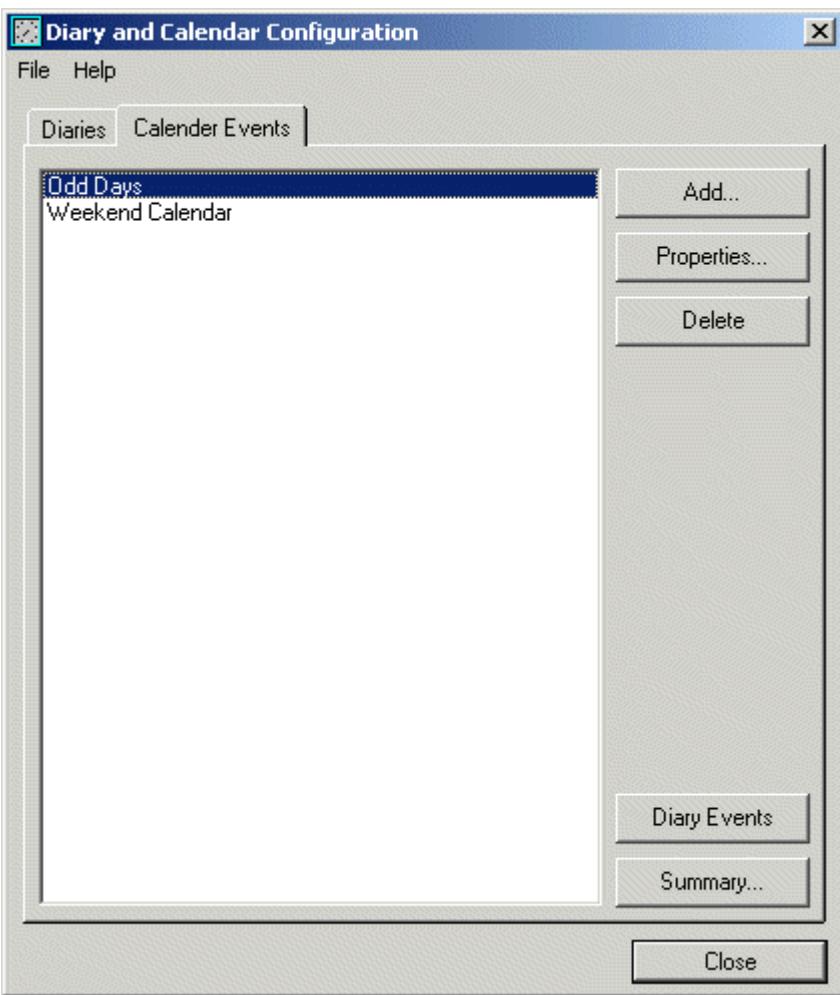

# <span id="page-17-1"></span>**1.5.1 File Menu**

#### <span id="page-17-2"></span>**1.5.1.1 Exit**

The File menu has only an Exit option. Selecting this will exit the Diaries and Calendars Tool. This menu option may also be invoked by holding down the [Alt] key on the keyboard, followed by pressing the 'F' key and then the 'X' key.

#### <span id="page-17-3"></span>**1.5.2 Help Menu**

#### <span id="page-17-4"></span>**1.5.2.1 Help**

Selecting this will display this help file.

#### <span id="page-17-5"></span>**1.5.2.2 About**

Selecting this will display the 'About' dialog, which gives details about the current OpenEnterprise version and build, plus contact details. The option may also be invoked by holding down the [Alt] key on the keyboard followed by the 'H' key and then the 'A' key.

#### <span id="page-17-6"></span>**1.5.3 Calendar List**

This is a list of user configured Calendars. The Standard Calendar is not shown here.

# <span id="page-18-1"></span><span id="page-18-0"></span>**1.5.4 Add Calendar**

When the **[Add]** button is selected whilst the Calendar Events tab is selected, the user is able to add a Calendar.

# <span id="page-18-2"></span>**1.5.5 Calendar Properties Button**

Selecting this button enables the user to specify the Calendar Days which will belong to the selected Calendar.

## <span id="page-18-3"></span>**1.5.6 Delete Calendar Button**

One or more Calendars may be selected from the Calendar list for deletion. A confirmatory dialog will appear for every Calendar chosen for deletion.

# <span id="page-18-4"></span>**1.5.7 Diary Events Button**

Enables the configuration of Diary events.

### <span id="page-18-5"></span>**1.5.8 Summary Button**

This button opens the Diary Events View dialog, which presents an overview of Diary and Calendar configuration for the current month.

## <span id="page-18-6"></span>**1.5.9 Close**

This button closes the Diaries and Calendars Configuration Tool down. Although the user interface disappears, the Diaries and Calendars process remains in the computer's memory for a few minutes. This is normal, and the Toolbox process terminates it after this time.

# <span id="page-18-7"></span>**1.5.10 Diary Tab**

This tab enables the user to view, add, modify and delete diaries.

## <span id="page-18-8"></span>**1.5.11 Adding a Calendar**

This dialog enables the user to add a Calendar.

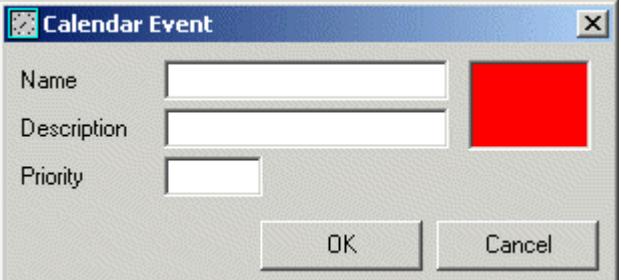

#### <span id="page-18-9"></span>**1.5.11.1 Calendar Name**

A mandatory field. It must contain a name for the new Calendar, and the name must be unique. It is disabled and cannot be changed when modifying a Calendar.

#### <span id="page-18-10"></span>**1.5.11.2 Calendar Description**

This field should be used to provide a more descriptive explanation of what the Calendar is used for.

#### <span id="page-19-1"></span><span id="page-19-0"></span>**1.5.11.3 Event Color**

A double click on this will display a colour selection box. The colour displayed applies to any date squares selected on the Calendar as Calendar Event dates.

#### <span id="page-19-2"></span>**1.5.11.4 Event Priority**

This is the priority associated with this Calendar Event. A priority value of 1 is the highest priority. As this value increases the priority decreases. All user created Calendars will automatically have a priority greater than the Standard Calendar.

When days within Calendars overlap, the Calendar with the higher priority takes precedence over the lower priority Calendar. Calendars containing days that overlap with other Calendars cannot have the same priority.

#### <span id="page-19-3"></span>**1.5.11.5 OK Button**

When selected, the dialog is closed, and the configured object is added to the database.

#### <span id="page-19-4"></span>**1.5.11.6 Cancel Button**

When selected, the dialog is closed, and the configured object is not added to the database.

#### <span id="page-19-5"></span>**1.5.11.7 File Menu**

#### <span id="page-19-6"></span>**1.5.11.7.1 Exit**

The File menu has only an Exit option. Selecting this will exit the Diaries and Calendars Tool. This menu option may also be invoked by holding down the [Alt] key on the keyboard, followed by pressing the 'F' key and then the 'X' key.

#### <span id="page-19-7"></span>**1.5.12 Modifying a Calendar**

This dialog enables the user to modify a Calendar.

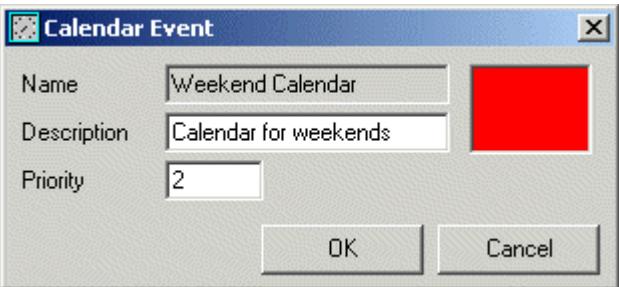

#### <span id="page-19-8"></span>**1.5.12.1 Calendar Name**

A mandatory field. It must contain a name for the new Calendar, and the name must be unique. It is disabled and cannot be changed when modifying a Calendar.

#### <span id="page-19-9"></span>**1.5.12.2 Calendar Description**

This field should be used to provide a more descriptive explanation of what the Calendar is used for.

#### <span id="page-19-10"></span>**1.5.12.3 Event Color**

A double click on this will display a colour selection box. The colour displayed applies to any date squares selected on the Calendar as Calendar Event dates.

#### <span id="page-20-1"></span><span id="page-20-0"></span>**1.5.12.4 Event Priority**

This is the priority associated with this Calendar Event. A priority value of 1 is the highest priority. As this value increases the priority decreases. All user created Calendars will automatically have a priority greater than the Standard Calendar.

When days within Calendars overlap, the Calendar with the higher priority takes precedence over the lower priority Calendar. Calendars containing days that overlap with other Calendars cannot have the same priority.

#### <span id="page-20-2"></span>**1.5.12.5 OK Button**

When selected, the dialog is closed, and the configured object is added to the database.

#### <span id="page-20-3"></span>**1.5.12.6 Cancel Button**

When selected, the dialog is closed, and the configured object is not added to the database.

#### <span id="page-20-4"></span>**1.5.12.7 File Menu**

#### <span id="page-20-5"></span>**1.5.12.7.1 Exit**

The File menu has only an Exit option. Selecting this will exit the Diaries and Calendars Tool. This menu option may also be invoked by holding down the [Alt] key on the keyboard, followed by pressing the 'F' key and then the 'X' key.

#### <span id="page-20-6"></span>**1.5.12.8 Setting Calendar Days**

Each Calendar will apply to unique days over a yearly period. This is where the selected Calendar's event days are specified. Calendar events may be added by: -

- Selecting the date squares singly,
- Clicking and dragging the mouse over an area within each month.
- Selecting the day heading. This will select all the days under that heading for the month (e.g. all Sundays in a month).
- Selecting a square, or group of squares a second time will de-select them.

# <span id="page-21-0"></span>April 2012 **Diary and Calendar Configuration**

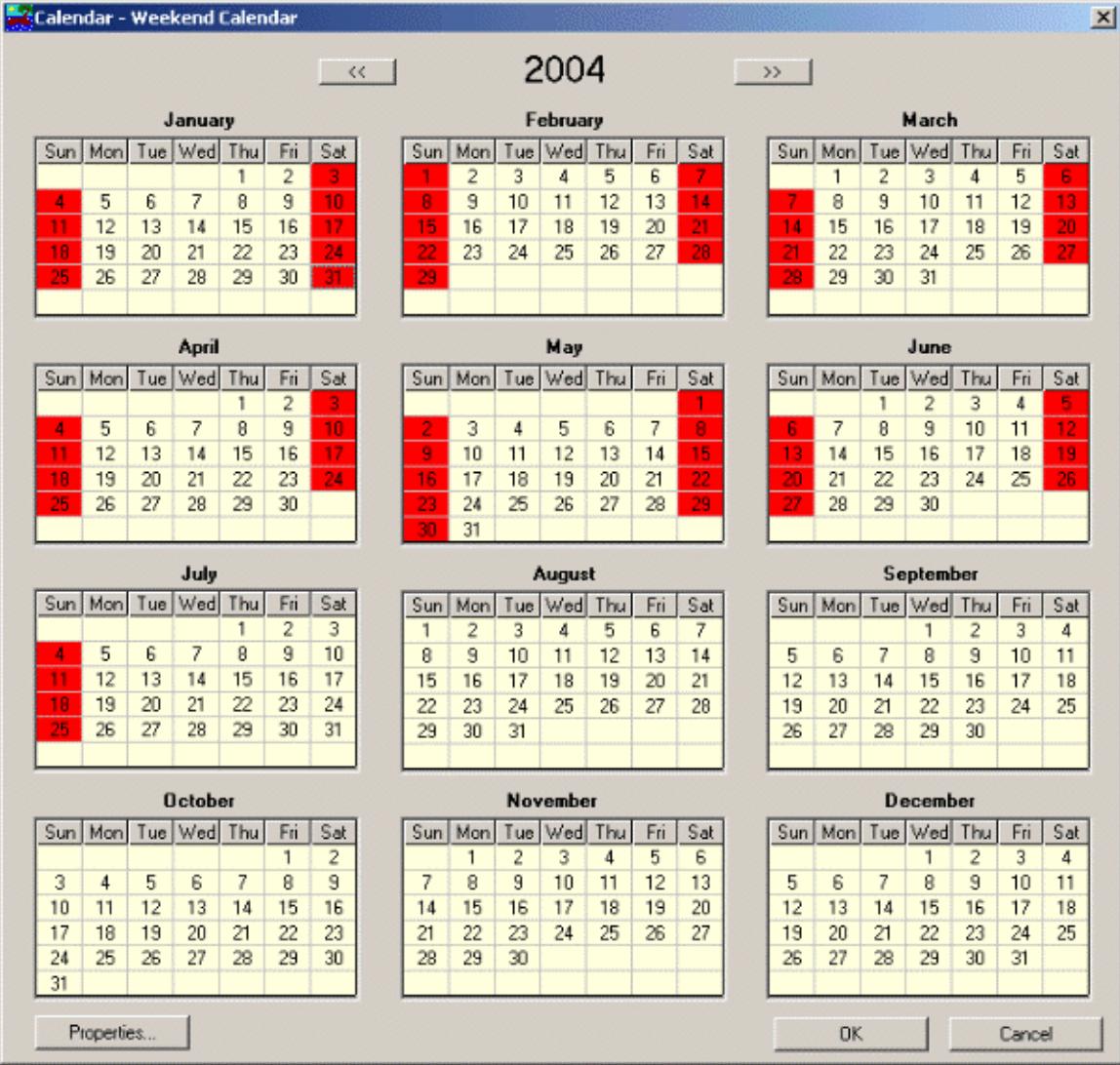

#### <span id="page-21-1"></span>**1.5.12.8.1 Year Navigation Buttons**

Selecting the **[<<]** button will move the Calendar back one year. Selecting the **[>>]** button will move it forward one year.

#### <span id="page-21-2"></span>**1.5.12.8.2 Properties Button**

Selecting this button will display the Calendar Event Dialog, which enables the Description, Priority or Event Colour of the Calendar to be modified. The Name field may not be modified. Select the **[OK]** button to make the modifications and close the dialog.

#### <span id="page-21-3"></span>**1.5.12.8.3 OK Button**

When selected, the dialog is closed, and the configured object is added to the database.

#### <span id="page-21-4"></span>**1.5.12.8.4 Cancel Button**

When selected, the dialog is closed, and the configured object is not added to the database.

# <span id="page-21-5"></span>**1.5.13 Configuring Diary Events**

This dialog opens when the *[Diary Events]* button is selected from main Calendar Events tab. It the enables the user to select a different pattern for the Diary on specific Calendar days.

<span id="page-22-0"></span>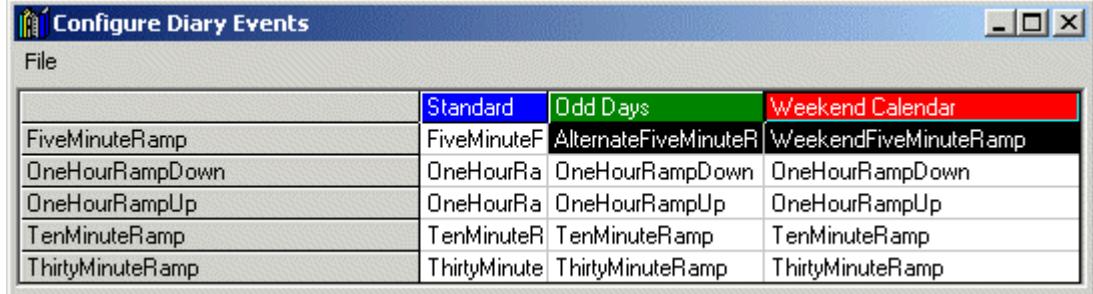

#### <span id="page-22-1"></span>**1.5.13.1 Diary List**

This is a list of all the diaries currently configured.

#### <span id="page-22-2"></span>**1.5.13.2 Calendars Available**

These headings display the Standard Calendar, and the user configured Calendars available.

#### <span id="page-22-3"></span>**1.5.13.3 Standard Diary Patterns**

This column displays the default Pattern used by the Diary. This Pattern can be overridden with a different Pattern associated with an alternative Calendar. The Standard Calendar Pattern itself cannot be changed.

#### <span id="page-22-4"></span>**1.5.13.4 Specify Alternative Patterns**

Clicking on any of these fields will display the Pattern selection dialog, which enables the selection of a different Pattern for use on any of the days specified within the selected alternative Calendar.

Any Pattern which has been changed from the Standard Pattern is displayed with a black background.

## <span id="page-22-5"></span>**1.5.14 Selecting Alternative Diary Patterns**

This dialog enables the Pattern used by a Diary to be overridden. The title bar and list of available Patterns will automatically display the correct type of available alternative Patterns for use with this Diary.

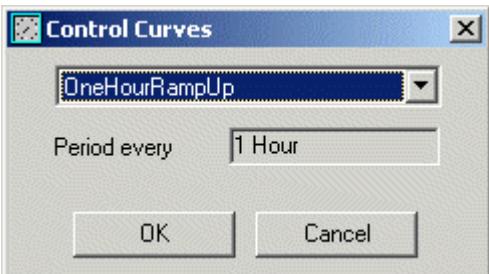

#### <span id="page-22-6"></span>**1.5.14.1 Pattern List**

Provides a list of available Patterns which may be used by the Diary to override the Standard Pattern on the days belonging to the selected Calendar.

#### <span id="page-22-7"></span>**1.5.14.2 Pattern Duration**

A non-editable field, which displays the duration of the Pattern currently selected from the list.

#### <span id="page-22-8"></span>**1.5.14.3 OK Button**

When selected, the dialog is closed, and the configured object is added to the database.

#### <span id="page-23-1"></span><span id="page-23-0"></span>**1.5.14.4 Cancel Button**

When selected, the dialog is closed, and the configured object is not added to the database.

### <span id="page-23-2"></span>**1.5.15 Viewing Diary Events**

This dialog enables the user to view all configured Calendars and Diaries for the current month. It provides a visual clue as to what Diaries are using different Patterns on different Calendar days.

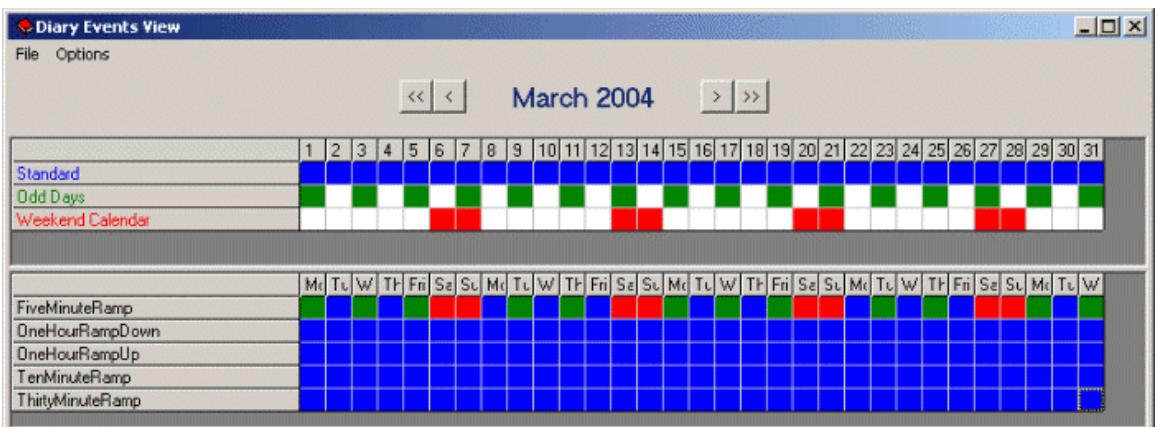

#### <span id="page-23-3"></span>**1.5.15.1 Month Navigation Buttons**

Selecting these buttons will move the Calendar display back or forward by one month.

#### <span id="page-23-4"></span>**1.5.15.2 Year Navigation Buttons**

Selecting the **[<<]** button will move the Calendar back one year. Selecting the **[>>]** button will move it forward one year.

#### <span id="page-23-5"></span>**1.5.15.3 Standard and User Configured Calendars**

This is a list showing the Standard and user configured Calendars.

#### <span id="page-23-6"></span>**1.5.15.4 Days Marked by Calendar**

This area displays the days that belong to each Calendar for the month. If the mouse is held over one of the days, a tooltip displays the Calendar's priority.

#### <span id="page-23-7"></span>**1.5.15.5 Configured Diaries**

This is a list of configured diaries.

#### <span id="page-23-8"></span>**1.5.15.6 Calendars Being Used by Diaries**

Different colored squares indicate that a different Calendar is being used for the Diary on that day of the month. Holding the mouse over the day will display a tooltip that indicates the Pattern being used by the Diary on that day.

# <span id="page-24-1"></span><span id="page-24-0"></span>2 Index

# $\Delta$

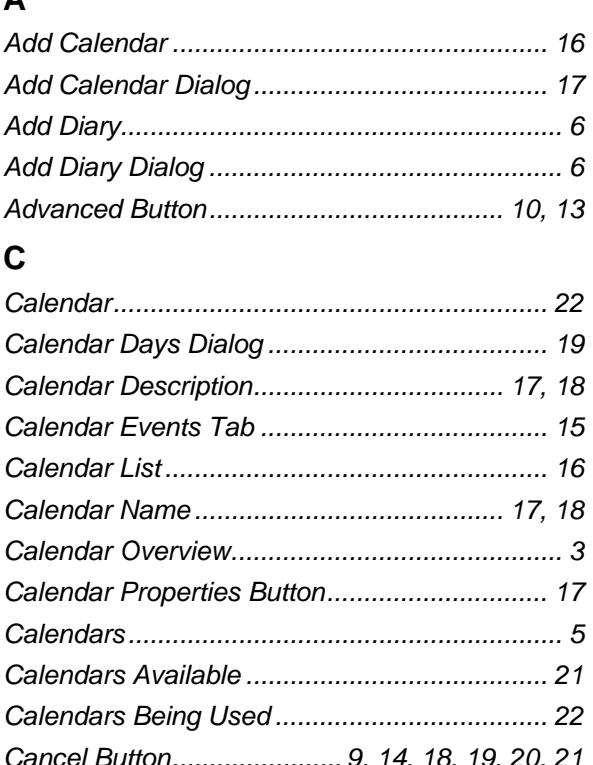

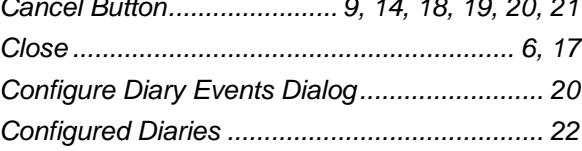

# D

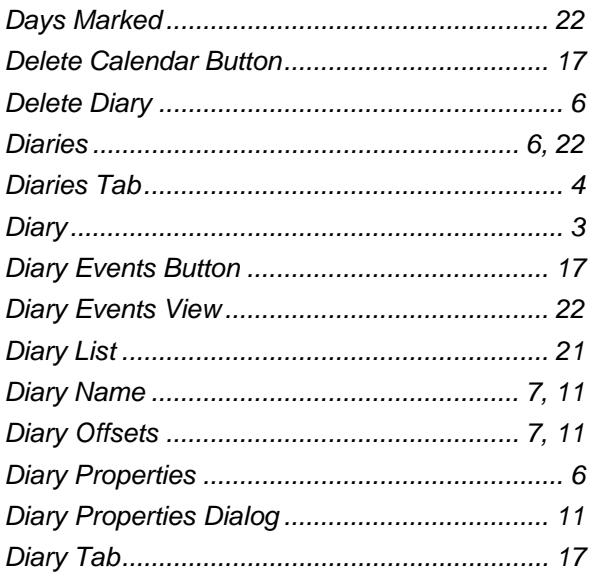

# $\mathsf E$

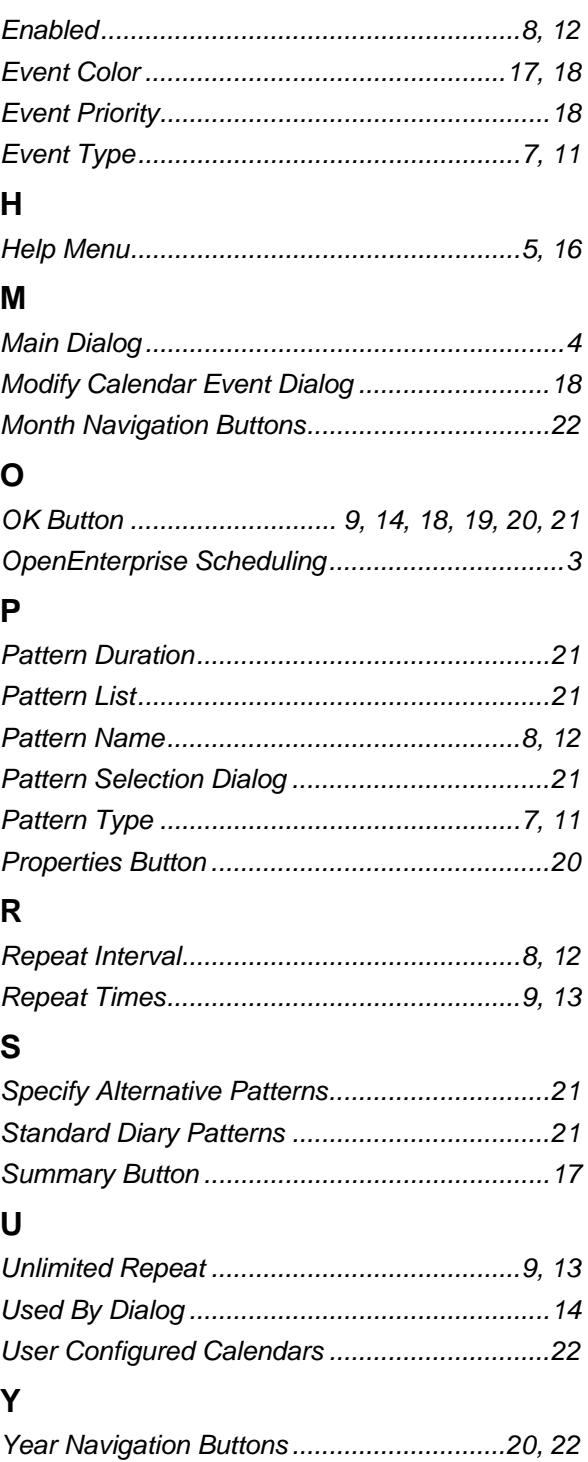

#### <span id="page-25-0"></span>**DISCLAIMER**

Bristol, Inc., Bristol Babcock Ltd, Bristol Canada, BBI SA de CV and the Flow Computer Division , are wholly owned subsidiaries of Emerson Electric Co. doing business<br>as Remote Automation Solutions ("RAS"), a division of E

The contents of this publication are presented for informational purposes only. While every effort has been made to ensure informational accuracy, they are not to be construed as warranties or guarantees, express or implied, regarding the products or services described herein or their use or applicability. RAS reserves the right to<br>modify or improve the designs or specifications of suc request. RAS does not assume responsibility for the selection, use or maintenance of any product. Responsibility for proper selection, use and maintenance of any RAS product remains solely with the purchaser and end-user.

Engineered and supported by:

Remote Automation Solutions,

Blackpole Road, Worcester, WR3 8YB, UK

Registered office: Meridian East, Leicester, LE19 1UX

Registered in England and Wales, Registration No. 00671801

VAT Reg No. GB 705 353 652

**Emerson Process Management Remote Automation Solutions**  1100 Buckingham St Watertown, CT 06795 T 1 (860) 945 2200 F 1 (860) 945 2278 www.EmersonProcess.com/Remote binfo@EmersonProcess.com

**Emerson Process Management Remote Automation Solutions**  Blackpole Road Worcester, WR3 8YB T 44 (0) 1905 856848 F 44 (0) 1905 856930 www.EmersonProcess.com/Remote oedsupport@EmersonProcess.com

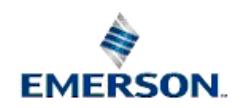

© 2001-2012 Remote Automation Solutions, division of Emerson Process Management. All rights reserved.